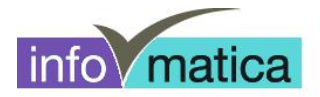

## **Kurzanleitung Wireless Studenten (Android)**

**für**

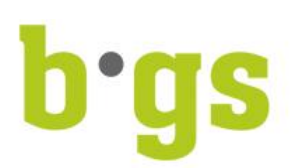

**BGS - Bildungszentrum Gesundheit und Soziales Gürtelstrasse 42/44 7000 Chur**

## **Inhaltsverzeichnis**

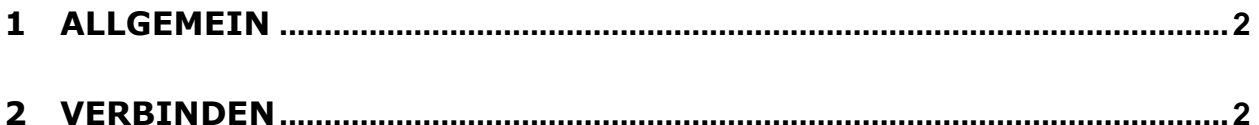

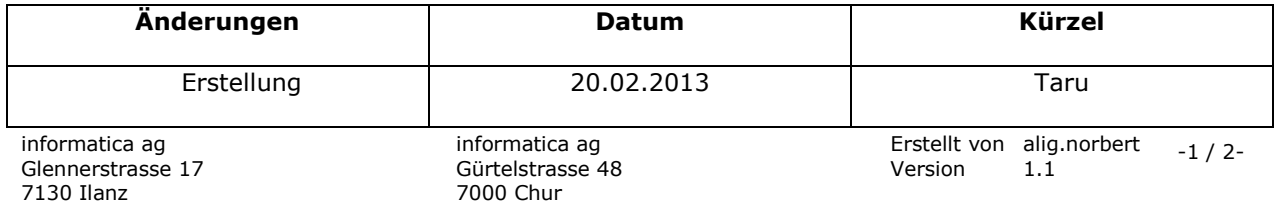

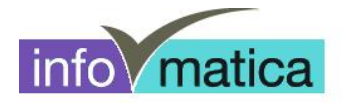

## **1 Allgemein**

Alle Studenten haben Zugriff auf das Wireless. Die Authentifizierung wird anhand von Benutzername und Passwort des Studenten realisiert. Hier werden die notwendigen Schritte für das Einrichten dargelegt.

## **2 Verbinden**

- mit wlan-schule verbinden
- Einstellungen wie folgt vornehmen (je nach Version kann die Darstellung variieren)

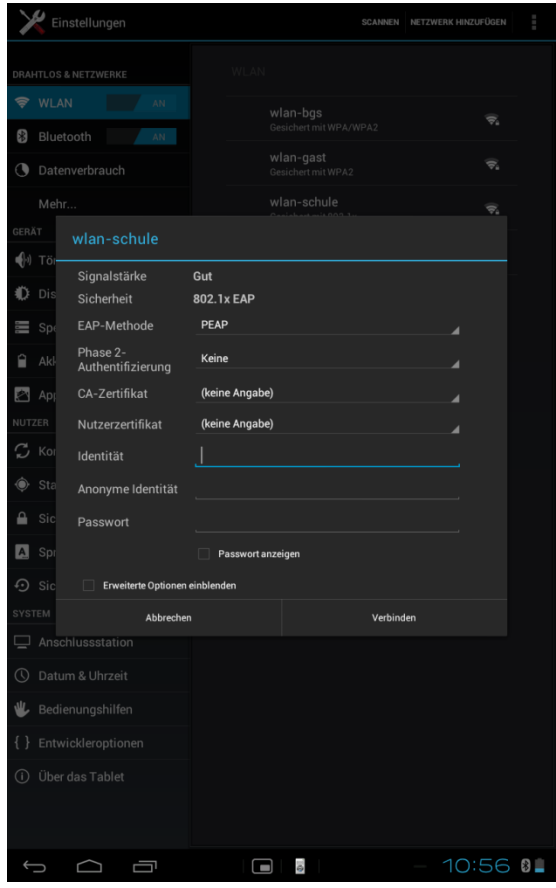

- Unter Identität den Benutzernamen und unter Passwort das dazugehörige Kennwort eingeben
	- → Es handelt sich hierbei um die Logindaten, welche im Informatikzimmer, wie auch an den öffentlichen PCs der Bibliothek verwendet werden.